**Webapplicatie PaTz Portal https://www.patzportal.nl** De PaTz Portal is niet geschikt voor mobiel en tablet

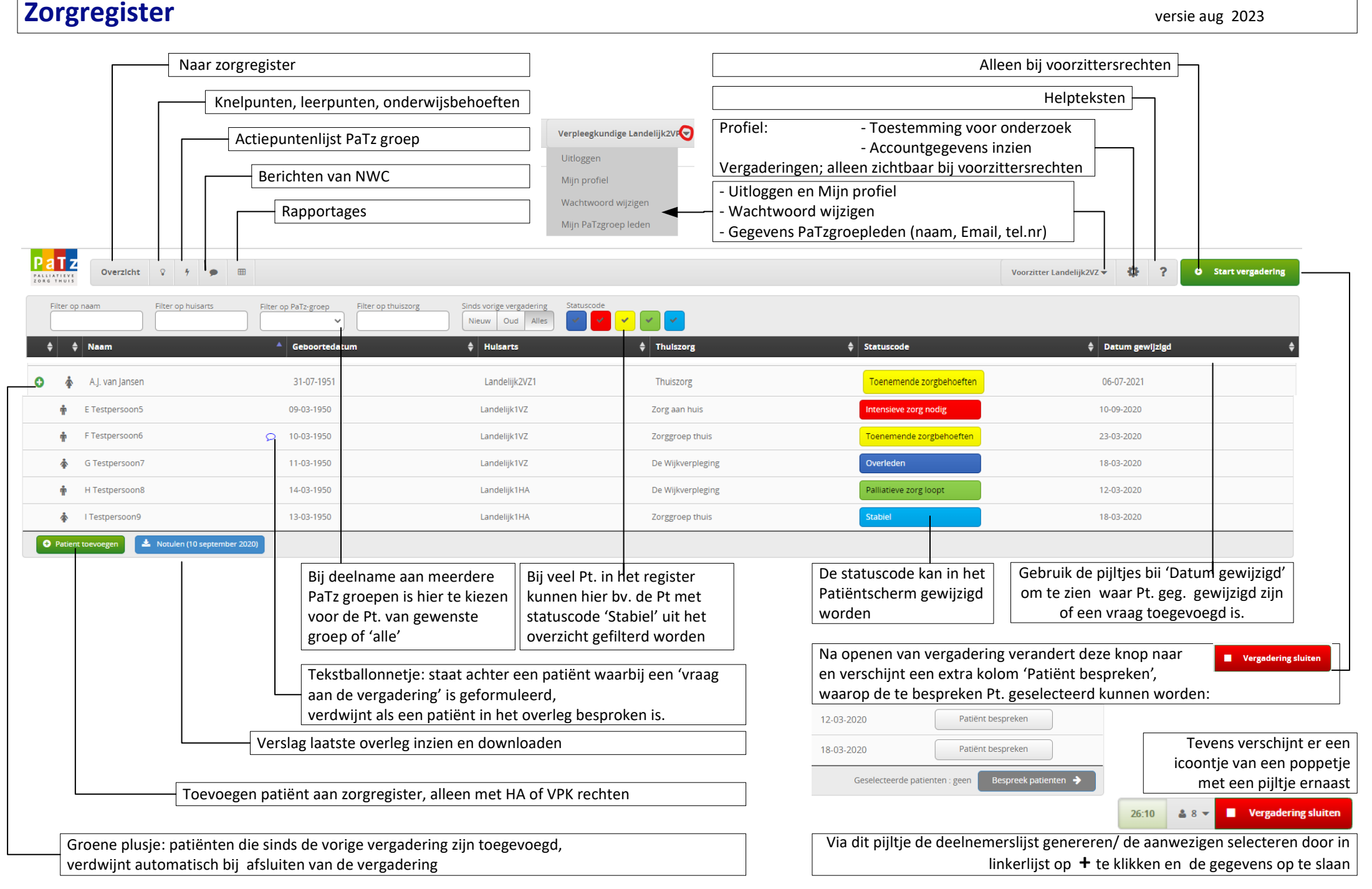

## Patiënt/ vergaderscherm

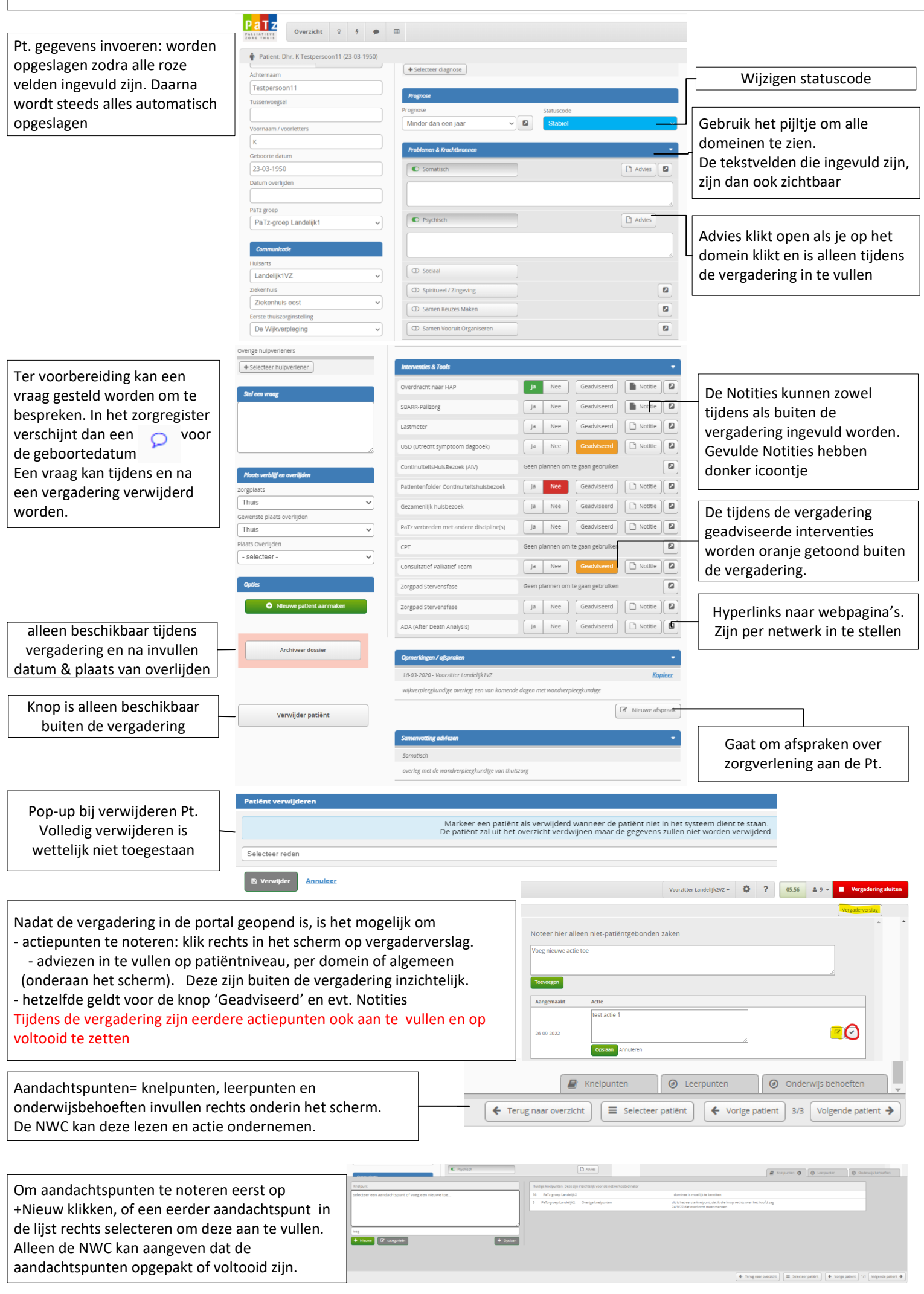

## Vergaderverslag/ notulen

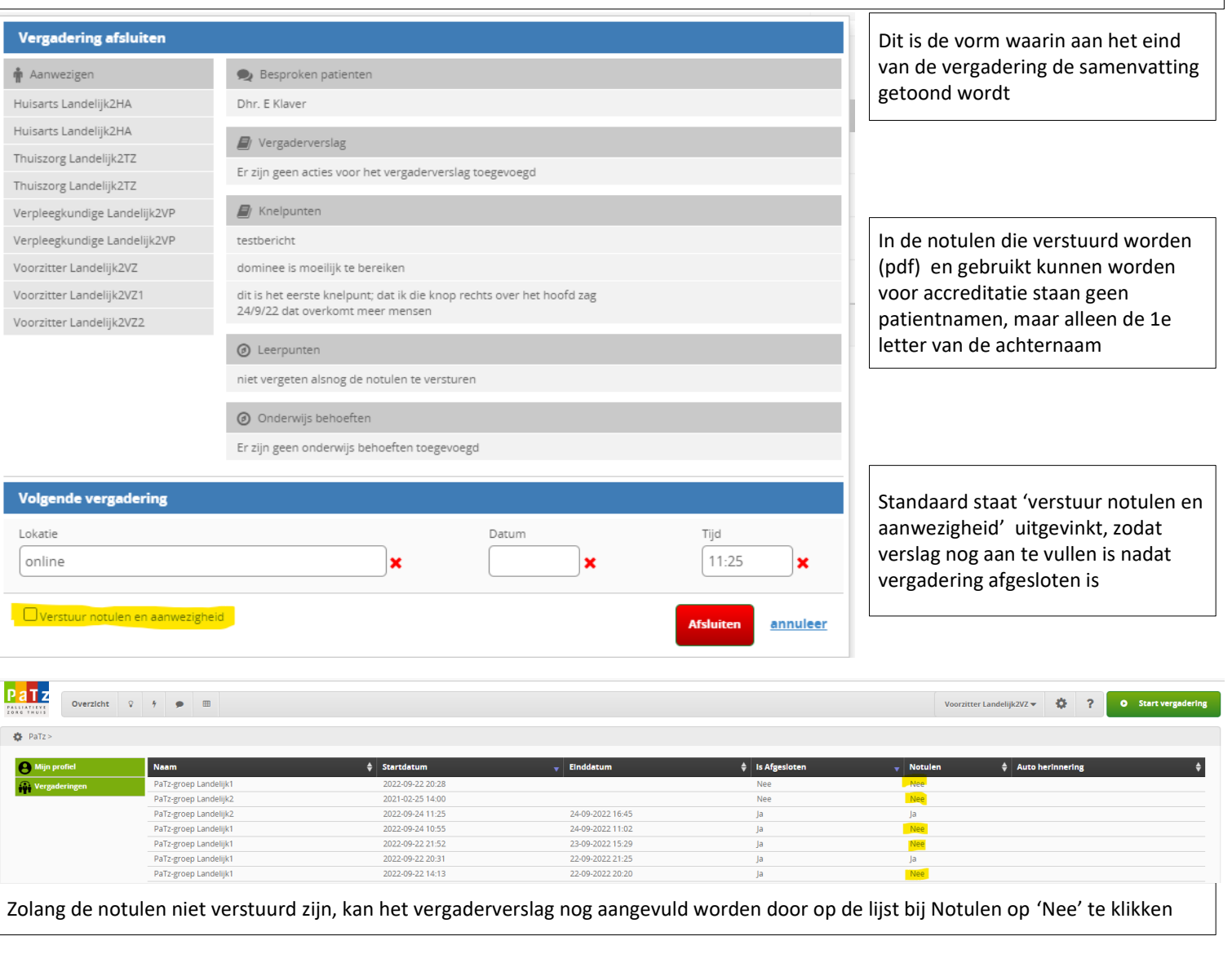

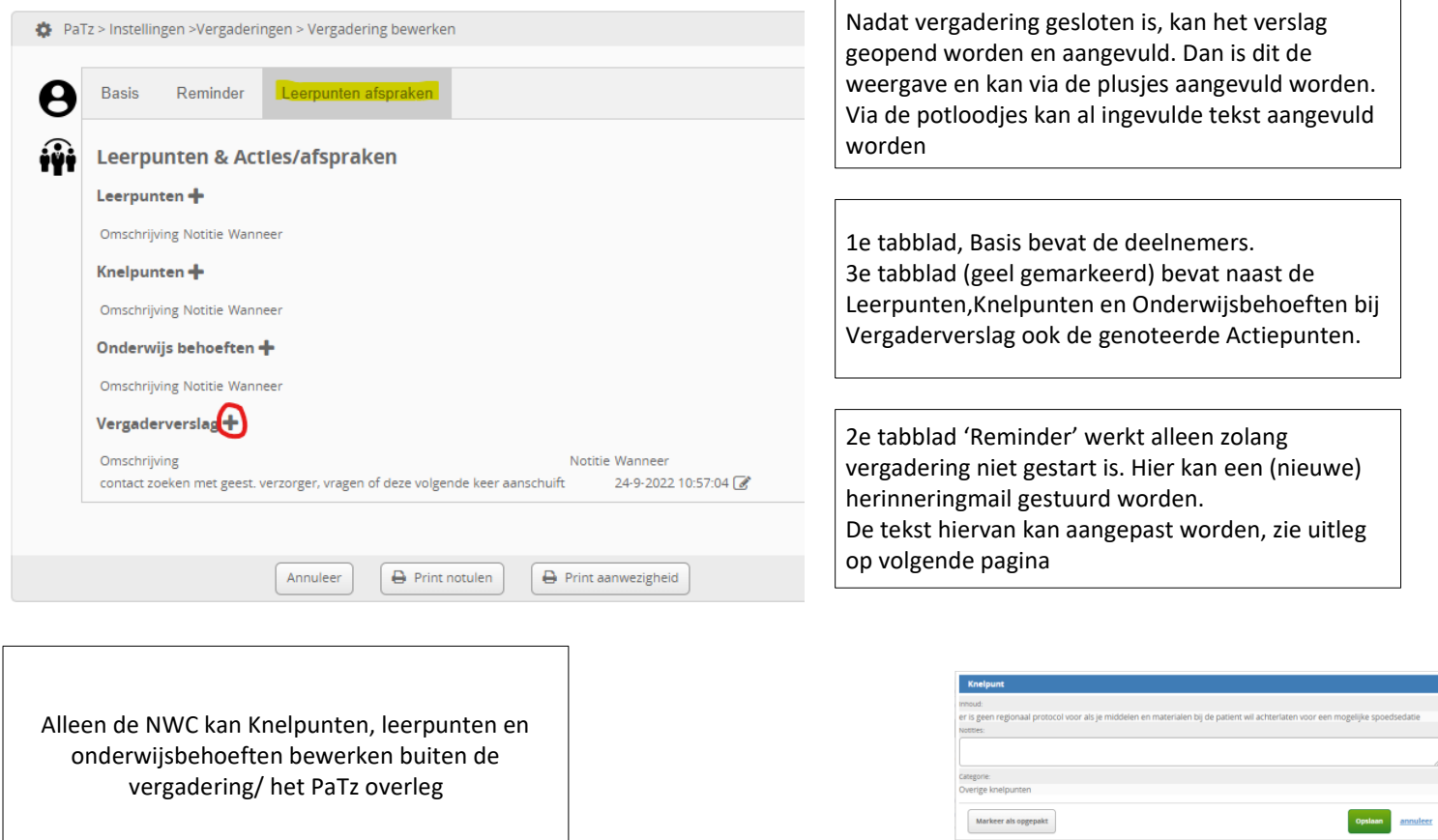

## Aanpassen herinneringsmail/ reminder

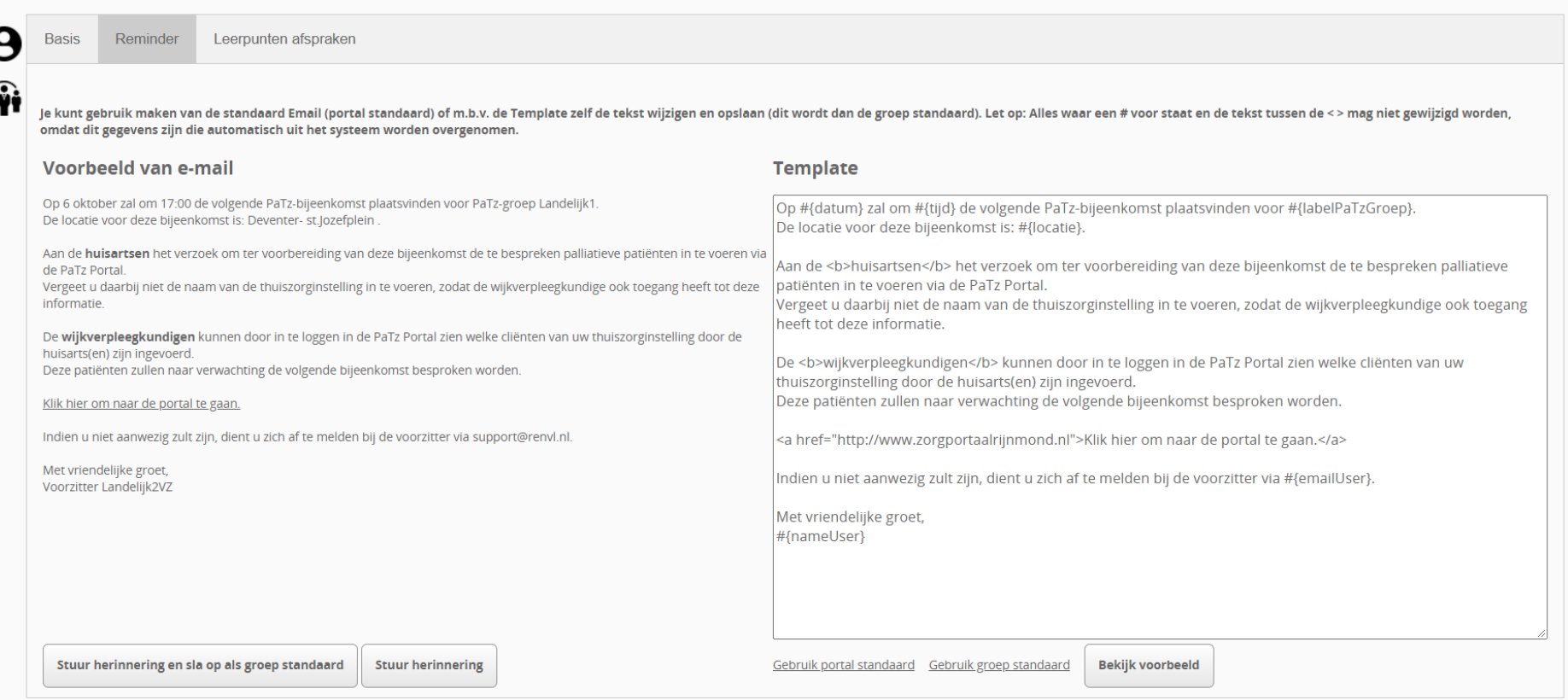

Selecteer de vergadering waarbij u herinneringsmail wilt aanpassen. Klik vervolgens op het tabblad 'Reminder'. Rechts in het scherm ziet u 'Template' staan. Hier kan de tekst in worden bewerkt. NB: alles waar een # voor staat en de tekst tussen de < > mag niet worden gewijzigd. Dit zijn gegevens die automatisch uit het systeem worden overgenomen! Klik op 'Bekijk voorbeeld'. Links in uw scherm ziet u vervolgens het voorbeeld van de mail. Vink onderaan het scherm de gewenste opties aan: 1. Stuur herinnering en sla op als groepstandaard 2. Stuur herinnering Nadat voor 1. gekozen is, is de aangepaste mailtekst vaker te gebruiken via de knoppen - Gebruik portalstandaard (dit is de automatische (niet aangepaste) herinneringsmail) - Gebruik groepstandaard. Dan is de aangepaste herinneringsmail ingesteld als standaard.